# User Guide

## ACCEO Transphere - Acomba

acceo transphere

## Contents

| Activation                                   | 3  |
|----------------------------------------------|----|
| Activating the Company                       | 4  |
| Testing the Communication                    | 7  |
| Transphere Customers                         | 8  |
| Configuration                                | 8  |
| Company Information                          | 8  |
| Accounts Receivable                          | 10 |
| Customer File                                | 11 |
| ACCEO Transphere Management AR               | 13 |
| Invoicing                                    | 14 |
| Creating an Invoice                          | 14 |
| Sending Transactions                         | 16 |
| Example of an ACCEO Transphere Invoice       | 18 |
| Viewing Invoices Sent                        | 19 |
| ACCEO Transphere Receipt                     | 20 |
| Transphere Receipt Parameters                | 20 |
| Transphere Receipt Window                    | 21 |
| Customer Payment                             | 23 |
| Verifying ACCEO Transphere Balances          | 24 |
| Transphere Suppliers                         | 26 |
| Configuration                                | 26 |
| Company Information                          | 26 |
| Supplier File                                | 28 |
| ACCEO Transphere Management AP               | 30 |
| Inviting all Suppliers                       | 31 |
| Viewing Supplier Invitations on the Platform | 32 |
| Retrieving Business Links                    | 33 |
| Entering a Supplier Invoice                  |    |
| Electronic Payment of a Supplier Invoice     |    |
| Viewing Submitted Transactions               | 39 |

## Activation

ACCEO Transphere is a secure cloud-based platform which allows for transactional exchanges of data and payments directly in Acomba. An invoice can be generated directly from Acomba and sent via ACCEO Transphere. Customers are notified by email that an invoice is waiting for them in the ACCEO Transphere portal. Transphere can also be used to make payments to suppliers and designate up to two people to approve or refuse these payments.

To access the ACCEO Transphere platform, an account must first be created for the company in ACCEO Transphere. In the **Company Information** window, the **ACCEO Transphere** tab has been added in order to activate the company and define the Transphere configuration parameters.

| 🚯 Company Informat | ion                  |                         | ? - • ×                |
|--------------------|----------------------|-------------------------|------------------------|
|                    |                      |                         | Save                   |
| Project            | Inventory            | PAD                     | Direct Deposit         |
| Address Company    | CRM General Ledger   | A/R Payment ACCEC       | ) Transphere Order A/P |
| Unique identifier: | 1                    |                         | acceo<br>transphere    |
|                    | Activate the Company | Reactivate the Company  | danspriere             |
|                    | Test Communication   | ACCEO Transphere Portal |                        |
|                    |                      |                         |                        |
|                    |                      |                         |                        |
|                    |                      |                         |                        |
|                    |                      |                         |                        |
|                    |                      |                         |                        |
|                    |                      |                         |                        |
|                    |                      |                         |                        |

Four buttons are displayed:

- Activate the Company: Used to <u>activate the company</u> by creating an account on the ACCEO Transphere platform.
- **Test Communication**: After activating the company, this button is used to <u>test</u> <u>communications</u> between Acomba and the ACCEO Transphere platform.
- **Reactivate the Company**: Displays the **Enter the ACCEO Transphere configuration key** window in order to reactivate the company's account in the event a new configuration key has been generated for the company on the Transphere platform. This option is used by the system administrator.
- ACCEO Transphere Portal: Displays the Identification window, which allows the user to login to the ACCEO Transphere platform.

## **Activating the Company**

To activate the company, proceed as follows:

1. In Acomba, click the **Input** menu and select **Company > Company Information**.

| 짐 Company Informa          | tion                              |                                | ? - • 💌                                  |
|----------------------------|-----------------------------------|--------------------------------|------------------------------------------|
|                            |                                   |                                | Save                                     |
| Project<br>Address Company | Inventory<br>y CRM General Ledger | PAD  <br>  A/R   Payment ACCEO | Direct Deposit  <br>Transphere Order A/P |
| Unique identifier:         | Activate the Company              | Reactivate the Company         | acceo<br>transphere                      |
|                            | Test Communication                | ACCEO Transphere Portal        |                                          |
|                            |                                   |                                |                                          |
|                            |                                   |                                |                                          |

2. Click the ACCEO Transphere tab followed by the Activate the Company button. The ACCEO Transphere – Activation window is displayed.

| A | CCEO Transphere - Activation                                                                            |
|---|----------------------------------------------------------------------------------------------------|
|   | Please enter the five digit activation code provided by ACCEO Transphere when your account was created. |
|   | Activation Code:                                                                                        |
|   |                                                                                                    |

3. For the time being, do not enter anything in the **Activation Code** field and leave the window open.

|                               |                  | Log in<br>I forgot my password<br>I forgot my username |
|-------------------------------|------------------|--------------------------------------------------------|
| Create your ac                | count            |                                                        |
| Enter your personal details   |                  |                                                        |
| Email                         |                  |                                                        |
| Confirm email                 |                  |                                                        |
| First name                    |                  |                                                        |
| Last name                     |                  |                                                        |
| Email/SMS language            | English V        |                                                        |
| Choose your username and p    | assword          |                                                        |
| Username                      |                  |                                                        |
| Password                      | Password         |                                                        |
| Confirm password              | Confirm password |                                                        |
| Choose your security question | ns               |                                                        |
| Security question 1           |                  |                                                        |
| Answer                        |                  |                                                        |
| Security question 2           |                  |                                                        |
| Answer                        |                  |                                                        |

The ACCEO Transphere – Create your account window is displayed.

- 4. Enter the appropriate details: Personal information, identifier, password and security question.
- 5. Read and accept the terms and conditions of use and click **Save**. The **Activate your Acomba** window is displayed.

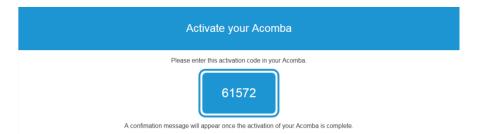

6. Copy the activation code.

| ACCEO Transphere - Activatio | on                                   |                                                     |
|------------------------------|--------------------------------------|-----------------------------------------------------|
| Please enter the five dig    | it activation code<br>your account v | e provided by ACCEO Transphere when<br>was created. |
|                              | Activation Code:                     | 61572                                               |
|                              |                                      | <u>QK</u> _ancel                                    |

- 7. Back to the activation window, paste the five-digit activation code provided by ACCEO Transphere and click **OK**.
  - **Note:** If the ACCEO Transphere account that has just been activated already has an organization number, a message is displayed indicating that the current company can be associated with an existing organization or that a new organization can be created. Select the existing organization or create a new one.

For a new organization, the window used to enter the company's contact information is displayed.

| A | CCEO Transphere - A | ctivation                                                |      |
|---|---------------------|----------------------------------------------------------|------|
|   | Please Enter your   | Organization's Contact Information for ACCEO Transphere. |      |
|   | Name *:             | Hardware Plus                                            |      |
|   | Address 1 *:        |                                                          |      |
|   | Address 2:          |                                                          |      |
|   | City *:             |                                                          |      |
|   | Province *:         |                                                          |      |
|   | Country *:          | CA                                                       |      |
|   | Postal Code *:      |                                                          |      |
|   | Phone *:            |                                                          |      |
|   | Web Site:           |                                                          |      |
|   | Fields Follow       | ed by an * are Mandatory.                                |      |
|   |                     | <u>     QK                               </u>            | ncel |

- 8. Enter the organization's contact information. Fields followed by an \* are mandatory.
- 9. Click OK.

| 🔕 Company Informatio                                                                                | n                             |                                                                        | ? 🗖 🗖 💌               |
|----------------------------------------------------------------------------------------------------|-------------------------------|------------------------------------------------------------------------|-----------------------|
|                                                                                                    |                               |                                                                        | Save                  |
| Invento                                                                                             | ry                            | PAD                                                                    | Direct Deposit        |
| Address Company                                                                                     | CRM General Ledger A          | /R Payment ACCEO Transph                                               | ere Order A/P Project |
| Identification                                                                                      |                               |                                                                        |                       |
| Unique identifier:                                                                                  | WUB55573.G3P9HA/155A0367-E884 | -4E77-A049-D0FF66802ECE                                                | acceo                 |
|                                                                                                    | Activate the Company          | Reactivate the Company                                                 | transphere            |
|                                                                                                    | Test Communication            | ACCEO Transphere Portal                                                |                       |
| ACCEO Transphere F<br>Authorized Minimum Payr<br>Payment in Full<br>Receivable:<br>Send the transac | s                             | ACCEO Transphere Deposit<br>Bank Configuration<br>Invite All Suppliers |                       |

- 10. Back to the **Company Information** window, the company identifier is indicated in the **Unique identifier** field. The identifier is the link between the Acomba company and the Transphere account. This field is read-only.
- 11. To define the parameters regarding the ACCEO Transphere receipt and deposit, see <u>ACCEO Transphere Receipt</u> and <u>ACCEO Transphere Deposit</u>.
- 12. Click Save.
- **Note:** In this step, it is recommended that you make a backup copy of the company in order to keep the data regarding ACCEO Transphere.

#### **Testing the Communication**

Once the company is activated, it is important to make sure that communications between Acomba and the ACCEO Transphere platform is established.

1. In Acomba, click the Input menu and select Company > Company Information.

| Ocompany Information                                                                                                    |                                                                                                    | ? - • 💌               |
|----------------------------------------------------------------------------------------------------|----------------------------------------------------------------------------------------------------|-----------------------|
|                                                                                                    |                                                                                                    | Save                  |
| Inventory PAI                                                                                                    |                                                                                                    | Direct Deposit        |
| Address Company CRM General Ledger A/R                                                                                                    | Payment ACCEO Transphe                                                                                 | ere Order A/P Project |
| Unique identifier: WUB55573.G3P9HA/155A0367-E884-4E77-                                                                                     | A049-D0FF66802ECE                                                                                      | acceo<br>transphere   |
| Activate the Company                                                                                                    | Reactivate the Company                                                                                 | •                     |
| Test Communication                                                                                                    | ACCEO Transphere Portal                                                                                |                       |
| ✓ ACCE0 Transphere Receipt         Authorized Minimum Payment:         ○ Payment in Full         Receivables         Send the transactions | Acceo Transphere Deposit<br>Bank Configuration<br>Invite All Suppliers<br>Automatically Invite New Sup | pliers                |

2. Click the **Test Communication** button. The following message is displayed.

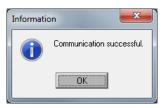

3. Click OK.

**Note**: It is recommended that this procedure be carried out from time to time to ensure that the link between Acomba and ACCEO Transphere works properly.

## **Transphere Customers**

## **Configuration**

Once the ACCEO Transphere account is created, various configuration steps must be carried out in the Accounts Receivable module.

- <u>Company Information</u>
- Accounts Receivable
- <u>Customer File</u>
- **Note**: The Accounts Receivable module must be launched for the ACCEO Transphere functions to be available in Acomba.

#### **Company Information**

#### [Input menu, Company, Company Information, ACCEO Transphere tab]

In the **Company Information** window, the **ACCEO Transphere** tab is accessible. This tab is used to define the parameters related to the ACCEO Transphere receipt.

| 🔕 Company Informatic                                                                                 | in                                                                             |                                                                        | ? 🗖 🗖 💌                                 |
|----------------------------------------------------------------------------------------------------|--------------------------------------------------------------------------------|------------------------------------------------------------------------|-----------------------------------------|
|                                                                                                    |                                                                                |                                                                        | Save                                    |
| Invento<br>Address Company                                                                           | ory  <br>  CRM   General Ledger   A/R                                          | PAD  <br>Payment ACCEO Transphe                                        | Direct Deposit<br>ere Order A/P Project |
| Identification                                                                                       |                                                                                |                                                                        |                                         |
| Unique identifier:                                                                                   | WUB55573 G3P3HA/155A0367-E884-4E<br>Activate the Company<br>Test Communication | ACCEO Transphere Portal                                                | acceo<br>transphere                     |
| ACCEO Transphere I     Authorized Minimum Pay     Payment in Full     Receivable     Send the transa | ment: 0.00                                                                     | ACCEO Transphere Deposit<br>Bank Configuration<br>Invite All Suppliers | ppliers                                 |

- 1. Select the ACCEO Transphere Receipt box.
- 2. In the **Authorized Minimum payment** field, enter the minimum amount required to pay invoices, if applicable.
- 3. Select the **Payment in Full** box to require full payment of the amount, if applicable.
- 4. Click the Receivables button to define the accounts for each Transphere payment method (see <u>Accounts Receivable</u>).
- 5. Click Save.

When the window is closed, a message is displayed indicating that the system will send the invoices that have a balance and credit notes for customers who are configured to receive messages by email.

| ACCEO T | ransphere - Sending transactions                                                                                                    |
|---------|----------------------------------------------------------------------------------------------------|
| ?       | The system will now send the invoices that have a balance, credit notes and payments for customers who are configured for email transmission.<br>Do you want to continue? |
|         | Yes No                                                                                                    |

It is recommended that they be sent now (see <u>Sending the Transactions</u>). They can also be sent later.

6. Click Yes.

| ACCEO Transphere - Sending transactions                        |
|----------------------------------------------------------------|
| Transmission of invoices, credit notes and payments completed. |
| 100%                                                           |
|                                                                |
| Close                                                          |

7. When the transmission is completed, click **Close**.

#### Accounts Receivable

#### [Input menu, Company, Company Information, ACCEO Transphere tab]

In the **Company Information** window, **ACCEO Transphere** tab, the Receivables button provides access to the account receivable window defined by default for the company. Each Transphere payment method must be linked to an account in the chart of accounts.

| Account Receivable: 0  |             |            |           | ? - • ×                  |
|------------------------|-------------|------------|-----------|--------------------------|
|                        | H           |            |           | Save                     |
| Number: 0 D            | escription: | Account re | ceivable  |                          |
| Active:                |             | ,          |           |                          |
| Accounts Invoicing ACC | EO Transphe | re         |           |                          |
| Account                | Number      | Category   | Suggested | Description              |
| Transphere (MC)        | 1414        | Assets     | Assets    | Credit card - MasterCard |
| Transphere (Visa)      | 1416        | Assets     | Assets    | Credit card - Visa       |
| Transphere (Amex)      | 1418        | Assets     | Assets    | Credit card - Amex       |
| Transphere (Transfer)  | 1419        | Assets     | Assets    |                          |
|                        |             |            |           |                          |

- 1. Click the Accounts Receivable button. The window opens by default under the ACCEO Transphere tab.
- 2. In the **Number** column, associate an account with each payment method by doubleclicking the field to select one from the list.
- 3. Click **Save** to save the Transphere payment methods configuration.
- 4. If required, repeat these steps for the other accounts receivable used by the company.

#### **Customer File**

[Input menu, Accounts Receivable, Customers]

In the **Customer** file, parameters related to ACCEO Transphere must be defined in the **Address** tab and the **File (continued)** tab.

#### Address tab

In the Internet group, the Invoicing column has been added.

| Oustomer: 5     | 56547         | 8         |        |        |       |      |         |           |      |               |      |              |                 | [      | ?         |            |     | ×   |
|-----------------|---------------|-----------|--------|--------|-------|------|---------|-----------|------|---------------|------|--------------|-----------------|--------|-----------|------------|-----|-----|
|                 | P             | $\times$  | H      | •      | •     | H    | <u></u> | # 🕲       |      | \$ <b>•</b> • |      | <u>Shov</u>  | <del>v</del> Co | ommei  | <u>nt</u> |            | New | ,   |
| Number: 5565    | 478           |           |        |        |       |      |         |           |      |               |      | Sorting      | Key:            | Harv   | ey (      | Charles    |     |     |
| Address File    | File          | (contin   | ued)   | Tax    |       | PAD  |         | Miscellar | neou | s Selec       | ctio | ns           |                 |        |           |            |     |     |
| Address         |               |           |        | _      |       | _    |         |           |      | [elephon      | e    |              |                 |        | _         |            |     |     |
| Name:           | Charle        | es Harv   | ey, El | ectric | ian   |      |         |           |      | D             | lesi | cription     |                 |        | Nu        | imber      | E   | st. |
| C/0:            | Charle        | es Harv   | ey     |        | _     | _    |         |           | Т    | elephone      | в    |              |                 |        | 41        | 8 556-5478 | в   |     |
| Address:        | 488 K         | (ing Stre | et     |        |       |      |         | _         | F    | ax            |      |              |                 |        | 41        | 8 556-698  | 5   |     |
| City:           |               | antville  |        |        |       |      |         | _         |      | ther          |      |              |                 |        | 41        | 8 556-6991 | 1   |     |
|                 |               | aritvine  | (40)   |        |       |      |         |           |      |               |      |              |                 |        |           |            |     |     |
|                 | CA            |           |        |        |       |      |         |           |      |               |      |              |                 |        |           |            |     |     |
| ZIP/Postal Co   | <u>de:</u> [G | 1G 2G2    | 2      |        |       |      |         | 3 📅       |      |               |      |              |                 |        |           |            |     |     |
|                 |               |           |        |        |       |      |         |           |      |               |      |              |                 |        |           |            |     |     |
| Internet        | _             |           |        |        |       |      |         |           |      |               | _    |              |                 |        | -         |            |     |     |
| Web Site:       |               |           |        |        |       |      |         |           |      |               |      |              |                 |        |           |            |     |     |
| Description     | n             |           |        |        | E-N   | Mail |         |           |      | Mailing       | g A  | Acont, Stat. | Invo            | oicing |           |            |     |     |
| Main E-mail     |               | charve    | yelec  | @inte  | rnet. | .com |         |           |      | ×             |      | ×            | į,              | ×      |           |            |     |     |
| Personal E-mail | <u> </u>      |           |        |        |       |      |         |           |      |               |      |              |                 |        |           |            |     |     |
| Other E-mail    |               |           |        |        |       |      |         |           |      |               |      |              |                 |        |           |            |     |     |

- 1. In the **Invoicing** column, check the box corresponding to the email address to use to send invoices by email. Only one address can be selected.
- 2. Click Save.
- 3. Repeat these steps for all customers who will receive their transactions via Transphere.

## File (continued) tab

In the Accounts Receivable group, the ACCEO Transphere checkbox has been added.

| A Customer: 2653798                                                                                                    | ? - • •                                                                                        |
|----------------------------------------------------------------------------------------------------|------------------------------------------------------------------------------------------------|
| □M ■≝× × · · · · · · ## ③                                                                                                    | Save                                                                                           |
| Number: 2653798                                                                                                    | Sorting Key: Gagnon & Fils                                                                     |
| Address     File     File (continued)     Tax     PAD     Miscellaneous       Credit Line     Type of Credit Line;     Unlimited | Selections                                                                                     |
| Invoicing<br><u>Customer's Language:</u> English<br><u>Price:</u> Liquidation<br>In-Store Customer:<br>Back Order Allowed:<br>V  | Accounts Receivable Account Statement: Insufficient Funds Check:  Interest:  Credit Notice:  O |
| Date:         26/07/16           Purchases                                                                                       | Cash Discount on Taxes and Shipping:                                                           |
| Total Purchases :     2197.48       Last Purchase:     18/09/17                                                                  |                                                                                                |

- 1. Check the **ACCEO Transphere** box so that the customer can receive transactions via Transphere.
- 2. Click Save.
- 3. Repeat these steps for all customers who will receive their transactions via Transphere.

## **ACCEO Transphere Management AR**

[Input menu, Accounts Receivable, ACCEO Transphere Management AR]

In the Accounts Receivable module, the **ACCEO Transphere Management AR** function has been added in order to provide rapid access to Transphere transaction management functions.

Note: The ACCEO Transphere Management AR function is accessible if the user has the required right (User window > Privileges tab > Accounts Receivable sub-tab > ACCEO Transphere Management AR option).

| ACCEO  | ) Transphere Management AR | × |
|--------|----------------------------|---|
|        | acceo<br>transphere        |   |
|        | Access the platform        |   |
| Custom | ers                        |   |
|        | Send Transactions          |   |
|        | Receipt                    |   |
|        | Report                     |   |
|        |                            |   |

- Access the platform: Displays the platform Identification page in order to allow the user to connect to ACCEO Transphere.
- Send Transactions: Sends all transactions that have not yet been sent to Transphere (see <u>Sending Transactions</u>).

To the right of the Send Transactions button:

≣\$

The icon is blue when there are new transactions to send. The send function is available in this case.

: The icon is grey when there are no transactions to send. The send function is not available in this case.

- Receipt: Displays the receipt window (see <u>ACCEO Transphere Receipt</u>).
- Report: Displays the Customer Reports window> ACCEO Transphere tab, in order to generate the Verifying ACCEO Transphere Balances report.

## Invoicing

#### **Creating an Invoice**

[Input menu, Invoicing, Invoices]

When invoicing an ACCEO Transphere customer, the invoice can be sent to the ACCEO Transphere platform by clicking the **E-Mail** button. The customer receives an email from Transphere notifying them that they can view their invoice on the platform.

Two conditions apply for sending transactions via ACCEO Transphere:

- > A portion of the amount of the invoice must be **Receivable**.
- > The invoice must be concluded by clicking **E-Mail**.

| 🛞 Invoicing: Invoice (Customer = 2653798) [Sales Rep. = Test]           |             |              |             |                    |             |              |          |      |         | ? -       | •    | × |
|-------------------------------------------------------------------------|-------------|--------------|-------------|--------------------|-------------|--------------|----------|------|---------|-----------|------|---|
| □ 🛤 🖬 🖆 🗙 🗷 🖌 🕨 🕺 🕃                                                     | (3) (4) [5] |              | · [ ->-   🕸 | \$ ♦ £             | \$ \$+\$    | • 🔛          |          |      |         |           |      |   |
|                                                                         |             |              | Invoice     |                    |             |              |          |      | Invoice |           |      |   |
| Date: 26/09/17                                                          | Receivable: | 0            | Account rec | eivable            |             |              |          |      |         |           |      |   |
| Customer: 2653798 Gagnon & Fils                                         | Sales Rep.: | 9999         | Test        |                    |             |              |          |      |         |           |      |   |
| Bill To:                                                                | Term:       | 1            | Net 30      | l day(s)           |             |              |          |      |         |           |      |   |
| Number: 400111 Order:                                                   | Shipping:   |              |             |                    |             |              |          |      |         |           |      |   |
| Reference:                                                              | Territory:  | 9999         |             |                    |             |              |          |      |         |           |      |   |
| Description:                                                            | Project:    |              |             |                    |             |              |          |      |         |           |      |   |
| Number Description                                                      | Order       | red          | Invoiced    | Price              | Discount %  | Retail Price | Subtotal | Back | Group   | Project   | Tax? |   |
| 1 MIR2017 Oval mirror 24" X 36"                                         |             | 1            | 1           | 69.99              | 0.00        | 69.99        | 69.99    | ×    | 134     | Undefined |      |   |
| 3                                                                       |             |              |             |                    |             |              |          |      |         |           |      |   |
| 4                                                                       |             |              |             |                    |             |              |          |      |         |           |      |   |
| 5                                                                       |             |              |             |                    |             |              |          |      |         |           |      | - |
| Totals Invoicing Details Customer Details Address Product Details Trans | ohere       |              |             |                    |             |              |          |      |         |           | P    |   |
| Subtotal: 69.99 Payment: 0 - Receiva                                    | <u> </u>    |              | → Amount:   |                    | 80.47 =     | 1            |          |      |         |           |      |   |
| Shipping: 0.00                                                          |             | Printing     | • Faniouric | 1                  |             |              |          |      |         |           |      |   |
| Taxes: 10.48                                                            |             | Copies:      | 1           |                    |             |              |          |      |         |           |      |   |
| Deposit: 0.00 =                                                         | L           |              |             |                    |             |              |          |      |         |           |      |   |
| Balance: 80.47                                                          |             |              |             |                    |             |              |          |      |         |           |      |   |
| GJJJ                                                                    |             | <b>T</b> 1 ' |             | e 11 -             |             |              |          |      |         |           |      |   |
|                                                                         |             | This         |             | nfigured to receiv | <b>.</b> .  | 1            |          |      |         |           |      |   |
|                                                                         |             |              | Save        | E-Mail             | <i>(#</i> ) |              |          |      |         |           |      |   |

In the **Invoicing** window, the **Transphere** tab has been added at the bottom of the window next to the **Address** tab. This tab appears if the customer is configured to receive transactions via Transphere.

| Totals   Invoicing Details   Cu | istomer Details 🛛 | Address | Transphere |
|---------------------------------|-------------------|---------|------------|
| Transphere                      |                   |         |            |
| Minimum payment:                |                   | 100.00  | ]          |
| Payment in full                 |                   |         |            |
|                                 |                   |         |            |
|                                 |                   |         |            |
|                                 |                   |         |            |

The parameters under this tab are directly related to the configuration parameters defined in the **Company Information** window > **ACCEO Transphere** tab > **ACCEO Transphere Receipt** group.

The Minimum payment field displays the minimum amount required, if applicable. The field can be modified for the current invoice if required.

**Note**: The required minimum payment must not exceed the balance of the invoice.

The Payment in full box is checked or cleared based on the configuration parameters. The box can be checked or cleared for the current invoice if required.

To create a transaction to send to the Transphere platform, proceed as follows:

- 1. Enter the transaction data.
- 2. Use one of the following two options to finalize the transaction:
  - Click Save to save the transaction without sending it to Transphere. It can be sent later (see <u>Sending Transactions</u>).

Or

• Click **E-mail** to send the transaction to the Transphere platform immediately. A message is displayed indicating that the transaction was sent successfully.

| Informatio | on 🗾 🗾                                                                                                    |
|------------|----------------------------------------------------------------------------------------------------|
| 1          | The invoice was sent successfully. The customer will soon receive an email from the ACCED Transphere platform. |
|            |                                                                                                    |

3. Click **OK**. The customer will receive an email from the ACCEO Transphere platform to inform them.

#### **Sending Transactions**

[Input menu, Accounts Receivable, ACCEO Transphere Management AR]

In the **ACCEO Transphere Management AR** window, the **Send Transactions** function is used to send to Transphere invoices that have a balance and credit notes that have never been sent.

To the right of the **Send Transactions** button:

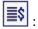

The icon is blue when there are new transactions to send. The send function is available in this case.

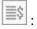

The icon is grey when there are no transactions to send. The send function is not available in this case.

| ACCE   | O Transphere Management AR | x |
|--------|----------------------------|---|
|        | acceo<br>transphere        |   |
|        | Access the platform        |   |
| Custon | mers                       |   |
|        | Send Transactions          |   |
|        | Receipt                    |   |
|        | Report                     |   |
|        |                            |   |

To send the transactions, proceed as follows:

1. In the ACCEO Transphere Management AR window, click the Send Transactions button. A confirmation message is displayed.

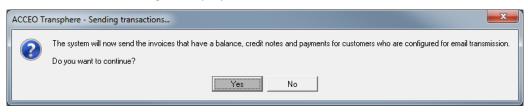

2. Click Yes.

A message is displayed showing the level of progress.

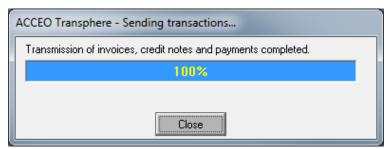

3. Once the transmission is completed, click **Close**.

ACCEO Transphere sends an email to the customers informing them that invoices are now available on the platform.

| Organisation Acomba                    | BILL TO       |
|----------------------------------------|---------------|
| 7710, Boulevard Wilfrid-Hamel          | Gagnon & Fils |
| Québec, QC, G9G9G9                     |               |
| Phone: 4188300000                      |               |
| Website: www.magasinrenovation.com     |               |
|                                        |               |
| Your invoice #400120 is now available. |               |
|                                        |               |

If you have already paid this invoice, please ignore this email.

The email displays the number of invoices and provides a link to ACCEO Transphere for customers to view and settle the transactions.

## **Example of an ACCEO Transphere Invoice**

When an invoice is sent via Transphere, the ACCEO Transphere logo is displayed in the upper right part of the window.

| A Invoicing: | : Invoice ((  | Customer =  | 2653798 | ) [Sales Rep | o. = Test] |              |                 |             |                                          |                  |               |                  |          |      |         | ? -       | • 8    |
|--------------|---------------|-------------|---------|--------------|------------|--------------|-----------------|-------------|------------------------------------------|------------------|---------------|------------------|----------|------|---------|-----------|--------|
| DM           |               | $\times$    | ••      | • •          | < 📑 😽 🗄    | C 🔊          | s [             | <b>b</b> 3* | · [] · · · · · · · · · · · · · · · · · · | ₽₿≦              | \$ <b>\$+</b> | \$+ ₩            |          |      |         |           |        |
|              |               | Inv         | oice    |              |            |              |                 |             | Invoice                                  |                  |               |                  |          |      | Invoice |           |        |
| Date:        | 26/09/17      | 7           |         |              |            | Re           | ceivable:       | 0           | Account rece                             | ivable           |               |                  |          |      |         |           |        |
| Customer:    | 2653798       |             | Gagnon  | & Fils       |            |              | les Rep.:       | 9999        | Test                                     |                  |               |                  |          |      |         |           |        |
| Bill To:     |               |             |         |              | 0          | <u> </u> Ter | im:             | 1           | Net 30                                   | jour(s)          |               |                  |          |      |         |           |        |
| Number:      |               | 400118      | Order:  | [            |            | <u>Shi</u>   | ippin <u>q:</u> |             |                                          |                  |               | 20000            |          | 1    |         |           |        |
| Reference:   |               |             |         |              |            | Ter          | rritory:        | 9999        |                                          |                  |               | acceo<br>transph | oro      |      |         |           |        |
| Description: |               |             |         |              |            | Pro          | oject:          |             |                                          |                  |               | uunspi           | lere     |      |         |           |        |
| Numb         | ber           | Descripti   | ion     |              |            |              | Order           | ed          | Invoiced                                 | Price            | Discount      | 8 Retail Price   | Subtotal | Back | Group   | Project   | Tax? 🔺 |
| 1 F-CHEM     | l Firepl      | lace        |         |              |            |              |                 | 1           | 1                                        | 229.99           | 9 0.0         | 0 229.99         | 229.99   | ×    | 144     | Undefined |        |
| 2            |               |             |         |              |            |              |                 |             |                                          |                  |               |                  |          |      |         |           |        |
| 4            |               |             |         |              |            |              |                 |             |                                          |                  |               |                  |          |      |         |           |        |
| 5            |               |             |         |              |            |              |                 |             |                                          |                  |               |                  |          |      |         |           | -      |
| < <u> </u>   |               |             |         |              |            |              |                 |             |                                          |                  |               |                  |          |      |         |           | F      |
|              | icing Detail: | s Custome   |         | Address      |            |              |                 |             |                                          |                  |               |                  |          |      |         |           |        |
| Subtotal:    |               | 229         |         | Payment:     | 0 · Rec    | ivable       |                 |             | ✓ Amount:                                |                  | 264.43        | =                |          |      |         |           |        |
| Shipping:    |               |             | .00     |              |            |              |                 | Printing    |                                          |                  |               | 1                |          |      |         |           |        |
| Taxes:       |               |             | .44     |              |            |              |                 | Copies:     | 1 🛃                                      | R 🖨              |               | <u> </u>         |          |      |         |           |        |
| Deposit:     |               | 264         | .00     |              |            |              |                 |             |                                          |                  |               |                  |          |      |         |           |        |
| Balance:     |               | Z64<br>BAAI |         |              |            |              |                 |             |                                          |                  |               |                  |          |      |         |           |        |
|              | I             | BAAI        | nu      |              |            |              |                 | This        | customer is con                          | figured to recei | ve emails     |                  |          |      |         |           |        |
|              |               |             |         |              |            |              |                 |             | New                                      | E-Mail           | <i>[4]</i>    |                  |          |      |         |           |        |

- 1. Click the **ACCEO Transphere** link to access directly the **Invoices sent** page of the ACCEO Transphere platform (if the user is already connected to ACCEO Transphere).
- 2. In the list, double-click the appropriate invoicing line to view the details.

## **Viewing Invoices Sent**

To view invoices sent to customers in ACCEO Transphere, proceed as follows:

1. In the ACCEO Transphere Main Menu, click Invoices sent.

| Alexandra Drouin          ① ● ● ● ● ● ● ● ● ● ● ● ● ● ● ●                                                                                                    | L    |
|----------------------------------------------------------------------------------------------------|------|
| Fetresh     Filters     Results     Invoice No.     Client reference No.     Client name     Description     Status     Initial amount (min.)     CAD   Balance (min.)     CAD   From this issue date     DD/MM/YYYY     To this issue date                                                                                                    | nere |
| Filters Results     Invoice No.     Client reference No.     Client name     Description     Status     Initial amount (min.)     CAD   Balance (min.)     From this issue date     DD/MM/YYYY     To this issue date                                                                                                    | X    |
| Invoice No.  Client reference No.  Client No.  Client name  Description  Status Initial amount (min.)  CAD Initial amount (max.)  CAD Balance (max.)  From this issue date DD/MM/YYYY  To this issue date DD/MM/YYYY  To this issue date DD/MM/YYY  To this issue date DD/MM/YYY  To this issue date DD |      |
| Invoice No.  Client reference No.  Client No.  Client name  Description  Status Initial amount (min.)  CAD Initial amount (max.)  CAD Balance (min.)  From this issue date DD/MM/YYYY  To this issue date DD/MM/YYYY  To this issue date DD/MM/YYY  To this issue date DD/MM/YYY  To this issue date DD |      |
| Client reference No. Client No. Client name Description Status Initial amount (min.) CAD Initial amount (max.) CAD Balance (min.) CAD Balance (max.) CAD Erom this issue date DD/MM/YYYY To this issue date DD/MM/YYYY To this issue date DD/MM/YYYY To this issue date DD/MM/YYYY To this issue date DD/MM/YYYY To this issue date DD/MM/YYYY To this issue date DD/MM/YYYY To this issue date DD/MM/YYYY To this issue date DD/MM/YYYY To this issue date DD/MM/YYYY To this issue date DD/MM/YYYY To this issue date DD/MM/YYYY To this issue date DD/MM/YYYY To this issue date DD/MM/YYY To this issue date DD/MM/Y To this issue date DD/MM/YYY To this issue date DD/MM/Y To this issue date DD/MM/Y |      |
| Client No. Client name Description Status Initial amount (min.) CAD Initial amount (max.) CAD Balance (min.) CAD Balance (max.) CAD From this issue date DD/MM/YYYY To this issue date DD/MM/YYYY To this issue date DD/MM/YYYY To this issue date DD/MM/YYYY To this issue date DD/MM/YYYY To this issue date DD/MM/YYYY To this issue date DD/MM/YYYY To this issue date DD/MM/YYYY To this issue date DD/MM/YYYY To this issue date DD/MM/YYY To this issue date DD/MM/YY To this issue date DD/MM/YY To this issue date DD/MM/YY To this issue date DD/MM/YY To this issue date DD/MM/YY To this issue date DD/MM/YY To this issue date DD/MM/YY To this issue date DD/MM/YY To this issue date DD/MM/YY To this issue date DD/MM/YY To this issue date DD/MM/Y To this issue date DD/MM/Y To this issue date DD/MM/Y To this issue date DD/MM/Y To this issue date DD/MM/Y To this issue date DD/MM/Y To this issue date DD/MM/Y To this issue date DD/MM/Y To this issue date DD/MM/Y To this issue date DD/MM/Y To this issue date DD/MM/Y To this issue date DD/MM/Y To this issue date DD/MM/Y To this issue date DD/MM/ |      |
| Client name Description Status Initial amount (min.) Balance (min.) From this issue date DD/MM/YYYY To this issue date DD/MM/YYYY To this issue date DD/MM/YYYY To this issue date DD/MM/YYYY To this issue date DD/MM/YYYY To this issue date DD/MM/YYYY To this issue date DD/MM/YYYY To this issue date DD/MM/YYYY To this issue date DD/MM/YYYY To this issue date DD/MM/YYYY To this issue date DD/MM/YYYY To this issue date DD/MM/YYYY To this issue date DD/MM/YYYY To this issue date DD/MM/YYY To this issue date DD/MM/YY To this issue date DD/MM/YY To this issue date DD/MM/YY To this issue date DD/MM/YY To this issue date DD/MM/YY To this issue date DD/MM/YY To this issue date DD/MM/YY To this issue date DD/MM/YY To this issue date DD/MM/YY To this issue date DD/MM/YY To this issue date DD/MM/YY To this issue date DD/MM/Y To this issue date DD/MM/YY To this issue date DD/MM/Y To this issue date DD/MM/Y To this issue date DD/MM/Y To this issue date DD/MM/Y To this issue date DD/MM/Y To this issue date DD/MM/Y To this issue date DD/MM/Y To this issue date DD/MM/Y To this issue date DD/MM/Y To this issue date DD/M |      |
| Description     Image: CAD       Status     Image: CAD       Initial amount (min.)     CAD       Balance (min.)     CAD       From this issue date     DD/MM/YYYY   To this issue date DD/MM/YYYY                                                                                                    |      |
| Status     Initial amount (min.)     CAD     Initial amount (max.)     CAD       Balance (min.)     CAD     Balance (max.)     CAD       From this issue date     DD/MM/YYYY     To this issue date     DD/MM/YYYY                                                                                                    |      |
| Initial amount (min.)     CAD     Initial amount (max.)     CAD       Balance (min.)     CAD     Balance (max.)     CAD       From this issue date     DD/MM/YYYY     To this issue date     DD/MM/YYYY                                                                                                    |      |
| Balance (min.)     CAD     Balance (max.)     CAD       From this issue date     DD/MM/YYYY     To this issue date     DD/MM/YYYY                                                                                                    |      |
| From this issue date DD/MM/YYYY 1 To this issue date DD/MM/YYYY 1                                                                                                    |      |
|                                                                                                    |      |
| From this creation date DD/MM/YYYY 📅 To this creation date DD/MM/YYYY                                                                                                    |      |
|                                                                                                    |      |
| Payment/reimb. ref. No.                                                                                                    |      |
| Transaction type                                                                                                    |      |
| Payment mode family                                                                                                    |      |
| Payment mode                                                                                                    |      |
| Supplier's internal invoice number                                                                                                    |      |
| Q Search ⊣ ¬¬ Reset ⊨ Manage my search templates                                                                                                    |      |

2. In the **Invoices sent** window, **Filters** tab, define the selection criteria to display specific invoices or click **Search** to display all invoices sent.

| Alexandra Drouin |            |               |                        |            | ion         |          | Français ? 📇 😒 | acceo<br>transphere           |
|------------------|------------|---------------|------------------------|------------|-------------|----------|----------------|-------------------------------|
| Invoices sent    |            |               |                        |            |             |          |                | ×                             |
| 🍫 Refresh        |            |               |                        |            |             |          |                |                               |
| Filters Results  |            |               |                        |            |             |          |                |                               |
|                  |            |               |                        |            |             |          |                |                               |
|                  |            |               |                        |            |             |          |                | o pay 🥝 Paid 🥝 All            |
| Invoice No.      | Client No. | Client name   | Date sent              | Issue date | Description | Currency | Status         | Initial amount                |
| 400121           | 2653798    | Gagnon & Fils | 26/09/2017 02:50:29 PM | 26/09/2017 |             | CAD      | Payable        | 51.73 🔨                       |
| 400120           | 2653798    | Gagnon & Fils | 26/09/2017 02:49:10 PM | 26/09/2017 |             | CAD      | Payable        | 264.43                        |
| 400119           | 2653798    | Gagnon & Fils | 26/09/2017 02:44:26 PM | 26/09/2017 |             | CAD      | Payable        | 264.43                        |
| 400118           | 2653798    | Gagnon & Fils | 26/09/2017 01:45:40 PM | 26/09/2017 |             | CAD      | Payable        | 264.43                        |
| 400117           | 2653798    | Gagnon & Fils | 26/09/2017 01:44:31 PM | 26/09/2017 |             | CAD      | Payable        | 10.34                         |
| 400115           | 2653798    | Gagnon & Fils | 26/09/2017 01:34:33 PM | 26/09/2017 |             | CAD      | Pavable        | 442 60<br>200 27 rec. 495 ms. |

## **ACCEO Transphere Receipt**

## **Transphere Receipt Parameters**

#### [Input menu, Accounts Receivable, ACCEO Transphere Management AR]

The **ACCEO Transphere Receipt Parameters** window is used to generate the list of transactions to receive.

| 🔕 ACCEO Trai | nsphere Receipt Parameters      | × |
|--------------|---------------------------------|---|
| • From the c | Idest transaction not processed |   |
| O Invoice:   |                                 |   |
| C From:      | Τα                              |   |
|              | Customer:                       |   |
|              | <u>Q</u> K <u>C</u> lose        |   |

- From the oldest transaction not processed: Selected by default, this option is used to obtain all transactions not processed starting with the oldest.
- **Invoice**: Used to select a specific invoice in order to retrieve the receipts associated with this invoice.
- From / To: Used to specify a range of dates in order to obtain the receipts included in this range.
- **Customer**: Used to select a specific customer in order to obtain the receipts specific to this customer.
- **OK**: Generates the list of receipts based on the parameters defined.

#### **Transphere Receipt Window**

After defining the receipt parameters, the **ACCEO Transphere Receipt** window is displayed.

**Note:** This window is also accessible by selecting an invoice from the list of invoices (**Input** menu, **Invoicing**, **Invoices**) and by clicking the ACCEO Transphere logo.

| 🔊 АСС | CEO Transph | ere Receipt |         |          |                       |                         |       |        |
|-------|-------------|-------------|---------|----------|-----------------------|-------------------------|-------|--------|
| 墅     |             | • <b>\$</b> | 28 28   |          |                       |                         |       | Save   |
|       | Payment     | Settlement  | Invoice | Customer | A                     | dditional Information   | Methc | Amount |
|       | 26/09/17    |             | 10052   | 363623   | Ref.: INT1-10WQ-Q6Y6H |                         | PISA  | 46.00  |
|       | 26/09/17    |             | 10053   | 363623   | Ref.: INT1-10WP-X8Q7V |                         | PISA  | 92.00  |
|       | 26/09/17    |             | 10054   | 363623   | Ref.: INT1-10WR-X6Y3P |                         | PISA  | 138.00 |
|       |             |             |         |          | r                     |                         |       |        |
|       |             |             |         |          |                       | Total receipts selected |       | 0.00   |
|       |             |             |         |          |                       |                         |       |        |

Toolbar button description:

# Hides payments already received (option activated by default when window is opened). PISA Hides Visa credit card payments. **=** Hides MasterCard credit card payments. AMEX Hides American Express credit card payments. **+\$** Hides payments by transfer. 38 Displays the customer file. ə.i **ş** Displays the invoice. 64 Displays the receipt. ュコ Unselects/selects all lines. •• Back to the Receipt Parameters window.

The first column in the table is used to select the transactions to receive in Acomba:

- Indicates that the transaction is already received.
- Indicates that the transaction can be received.
- Indicates that the transaction is selected to be received.

The second column in the table indicates the nature of the transaction:

- **Cr** for credits returned by the ACCEO Transphere platform.
- **Re** for rejects returned by the ACCEO Transphere platform.
- Empty for payments settled via the ACCEO Transphere platform.
- **Rf** for refunds returned by the ACCEO Transphere platform.

**Payment**: Date on which the transaction was carried out on the ACCEO Transphere platform.

**Settlement**: Date on which the amount of the payment should be paid into the bank account.

**Invoice**: Invoice number associated with the transaction.

**Customer**: Customer number associated with the transaction.

**Additional Information**: Description included in the payment created when the transaction is received (Ref.)

Method: Transaction payment method: transfer or credit card.

Amount: Amount of the transaction.

**Total receipts selected**: Total of the transactions selected in the table. This total does not include discounts.

Save: Saves the selection of transactions to receive.

In Acomba, receipts are managed as follows:

- The receipt of a payment creates a payment associated with the transaction or with "Other charges (customer)".
- The receipt of a credit creates an "Other charges (customer)" entry.
- The receipt of the rejection of a transfer creates an "Other charges (customer)" entry.
- The receipt of a refund creates a "Credit (customers)" entry.

## **Customer Payment**

#### [Input menu, Accounts Receivable, Accounts Receivable Payment]

When the customer pays an ACCEO Transphere invoice without going through the ACCEO Transphere platform, the payment procedure is carried out in Acomba.

| (4) | Pa         | yment: Cu      | stomer Payment | t (Number = 90)  |                  |              |               | ?                    | - • •    |
|-----|------------|----------------|----------------|------------------|------------------|--------------|---------------|----------------------|----------|
| [   | 2          | 4              | a 📇 🗙 🗌        | <b>H H H H</b>   | ¥ 📮              |              |               | <b>v</b>   <b>••</b> | Save     |
|     |            |                | Custome        | r Payment        |                  |              | Customer Pa   | avment               |          |
| 0   | isto       | mer:           | 2653798        |                  | Numb             | er: 9        | -             |                      | 26/09/17 |
|     |            |                | ·              |                  | NUIL             |              |               | ieni Date. ji        | 20/03/17 |
| Na  | ame        | c              | Gagnon & Fils  |                  |                  |              | _             |                      |          |
| Pa  | ym         | ent Ref.:      |                |                  |                  |              |               |                      |          |
|     |            |                |                |                  |                  |              | Ar            | mount:               | 0.00     |
|     |            |                |                |                  |                  |              | Ba            | lance:               | -264.43  |
|     | Т          | Date           | Number         | Reference        | Amount           | Paid         | Balance       | Payment              | Discount |
| İ   | 1          | 18/09/17       | 4571           |                  | 56.00            | 0.00         | 56.00         |                      |          |
|     | T          | 26/09/17       | 400111         |                  | 80.47            | 0.00         | 80.47         |                      |          |
|     | T          | 26/09/17       | 400112         |                  | 301.91           | 0.00         | 301.91        |                      |          |
|     | 1          | 26/09/17       | 400113         |                  | 162.34           | 0.00         | 162.34        |                      |          |
|     | 1          | 26/09/17       | 400115         |                  | 442.60           | 0.00         | 442.60        |                      |          |
|     | 1          | 26/09/17       |                |                  | 10.34            | 0.00         | 10.34         |                      |          |
|     | 1          | 26/09/17       | 400118         |                  | 264.43           | 0.00         | 264.43        | 264.43               | 0.00     |
|     |            |                |                |                  |                  |              |               |                      |          |
|     |            |                |                | Automatic discou | int:allowed(A    | ACCEO Transp | here)         |                      |          |
| Te  | erm:       | N              | et 30 day(s)   |                  |                  |              | Day(s) passed | :                    | 0        |
| Di  | sco        | unt 🗌          | 0.00 Ur        | ntil: 26/09/17 A | llowed Discount: | 0.00         | Payment Requ  | uired:               | 264.43   |
|     | ans<br>Imb | actions<br>er: | 7 To           | otal: 1 318.09   | Balance:         | 1 053.66     | Total         | Paid:                | 264.43   |

When saving the payment, a message is displayed to indicate that invoices have a Transphere payment link.

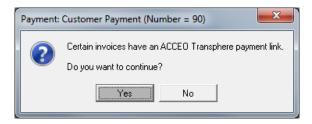

• Click **Yes** to confirm.

Once the payment is made, the amount paid for each invoice with a payment link is transferred to the ACCEO Transphere platform.

**Note**: Discounts are not managed with ACCEO Transphere. If the organization manages discounts, it is recommended that you contact technical support.

## **Verifying ACCEO Transphere Balances**

#### [Report menu, Accounts Receivable, Customer Reports, ACCEO Transphere tab]

This report is used to compare the balances in the accounts with those of the ACCEO Transphere platform.

| Oustomer Reports - Default *     |                    |                             | ? - • 💌              |
|----------------------------------|--------------------|-----------------------------|----------------------|
|                                  |                    |                             | •                    |
| Customer List Customer Statement | Aged Trial Balance | Account Statement           | Customers by Product |
| Products by Customer             | Projection         | A                           | CCEO Transphere      |
| Sort by:                         | Opti               |                             |                      |
| • Date                           |                    | Exclude invoices with a zer |                      |
| C Invoice                        |                    | Exclude invoices with equa  | il balances          |
| C Customer                       |                    |                             |                      |
| Selection                        |                    |                             |                      |
| C Invoice: 400040                |                    |                             |                      |
|                                  |                    |                             |                      |
|                                  | /17                |                             |                      |
| Customer:                        |                    |                             |                      |
|                                  |                    |                             |                      |
| Output:<br>© Screen              | C Disk             |                             | Produce              |
| C Printer                        | C E-Mail           |                             | Close                |

- 1. Define the report parameters (sort, range of dates, etc.)
- 2. In the **Options** group, exclude certain transactions if required:
  - Exclude invoices whose balances are at zero
  - Exclude invoices whose balances are equal
- 3. Click **Produce**.

|   | Verification of ACCEO                |                      |          |                             |                |             |                  |                  |                  |                  | ?            | - • ×    |
|---|--------------------------------------|----------------------|----------|-----------------------------|----------------|-------------|------------------|------------------|------------------|------------------|--------------|----------|
| é | 5 0 4 5                              |                      |          |                             | ••             |             |                  |                  |                  |                  |              |          |
| E | Receivable                           | Date                 | Customer | Name                        | Invoice        | Description | Total (A)        | Balance (A)      | Total (T)        | Balance (T)      | Difference   | ÷        |
|   | Compte recevable<br>Compte recevable | 02/10/17<br>02/10/17 | 1<br>2   | Ronald Marin<br>Reina Sosua | 10038<br>10039 |             | 140.33<br>432.48 | 140.33<br>432.48 | 140.33<br>432.48 | 140.33<br>432.48 | 0.00<br>0.00 | <b>_</b> |
|   | -                                    |                      |          |                             |                | Total       | 572.81           | 572.81           | 572.81           | 572.81           | 0.00         |          |
|   |                                      |                      |          |                             |                |             |                  |                  |                  |                  |              |          |
|   |                                      |                      |          |                             |                |             |                  |                  |                  |                  |              |          |
|   |                                      |                      |          |                             |                |             |                  |                  |                  |                  |              |          |
|   |                                      |                      |          |                             |                |             |                  |                  |                  |                  |              |          |
| I |                                      |                      |          |                             |                |             |                  |                  |                  |                  |              | •<br>•   |

The report displays the total Acomba transactions and the balance, as well as the total Transphere transactions and the balance. The **Difference** column displays the difference between the two balances.

**Note**: A difference between the two balances is generally due to the fact that the transactions carried out via the ACCEO Transphere platform have not yet been received in the Acomba system. If not, contact technical support to rectify the situation.

In exceptional situations, invoices could be present only in Acomba or only in Transphere. In this case, the report could display the following sections:

- Invoices found only in Acomba
- Invoices found only in Transphere

## **Transphere Suppliers**

## **Configuration**

Before being able to pay supplier invoices via ACCEO Transphere, two configuration steps must be carried out in Acomba.

- <u>Company Information</u>
- Supplier File
- **Note:** The Accounts Payable module must be launched for the ACCEO Transphere functions to be available in Acomba.

#### **Company Information**

#### [Input menu, Company, Company Information, ACCEO Transphere tab]

In the **Company Information** window, the **ACCEO Transphere** tab is accessible. This tab is used to define the parameters related to the ACCEO Transphere deposit and to invite suppliers to join Transphere.

| 🔕 Company Informatior   | n                  |                  |               |                       | ? - • 💌               |
|-------------------------|--------------------|------------------|---------------|-----------------------|-----------------------|
|                         |                    |                  |               |                       | Save                  |
| Inventor                | iy 🔰               | PA               | D             | 1                     | Direct Deposit        |
| Address Company         | CRM General L      | edger A/R        | Payment       | ACCEO Transph         | ere Order A/P Project |
| Identification          |                    |                  |               |                       |                       |
| Unique identifier:      | WUB55573.G3P9HA/15 | 5A0367-E884-4E77 | -A049-D0FF668 | 02ECE                 | acceo                 |
|                         | Activate the Com   | pany             | Reactivate t  | he Company            | transphere            |
|                         | Test Communica     | ation            | ACCEO Tran    | sphere Portal         |                       |
| ACCEO Transphere R      | leceipt            |                  | ACCEO         | Transphere Deposit    |                       |
| Authorized Minimum Paym | nent:              | 100.00           | Ва            | ank Configuration     |                       |
| Receivables             | 3                  |                  | lr            | wite All Suppliers    |                       |
| Send the transac        | ctions             |                  | C Automat     | ically Invite New Suj | ppliers               |
|                         |                    |                  |               |                       |                       |

- 1. Under the ACCEO Transphere tab, check the ACCEO Transphere Deposit box.
- 2. Click the Bank Configuration button.

| 000 - ACCEO Transphere Depos     | it 🗾                      | ٢ |
|----------------------------------|---------------------------|---|
| <u>G</u> eneral <u>T</u> ransfer |                           |   |
| Company                          |                           |   |
| Company Name:                    | ABC Company               |   |
| Abbreviated Company Name:        |                           |   |
| Originator Number:               | 0000010259                |   |
| Institution Number:              | 815                       |   |
| Branch Number:                   | 20026                     |   |
| Account/Folio Number:            | 1234568                   |   |
| Sequential File Number:          | 302                       |   |
| Sequential Test File Number:     | 1                         |   |
|                                  |                           |   |
|                                  |                           |   |
|                                  |                           |   |
|                                  |                           |   |
|                                  | <u>O</u> K <u>C</u> ancel |   |

The ACCEO Transphere Deposit window is displayed.

- 3. In the **ACCEO Transphere Deposit** window, **General** tab, enter the following information:
  - Company Name
  - Institution Number
  - Branch Number
  - Account/Folio Number
- **Note:** These data must correspond to those that were defined in ACCEO Transphere for the payment of supplier invoices.
- 4. Click **OK** to confirm.
- 5. Back to the **Company Information** window, **ACCEO Transphere** tab, click the **Invite All Suppliers** button to invite suppliers immediately.

All suppliers for whom a valid email address is defined in their file under the **Address** tab receive an email from ACCEO Transphere inviting them to register for ACCEO Transphere. **Note**: These suppliers must have had a business relationship with the company in the last two years under anti-spam legislation.

To view the invitations that have been generated, in the **ACCEO Transphere Management AP** window, click the **View supplier invitations on the platform** link.

- 6. For an invitation to be launched automatically when creating a new supplier, check the **Automatically Invite New Suppliers** box. An email address must be defined in the supplier file.
- 7. Click Save.

## **Supplier File**

#### [Input menu, Accounts Payable, Suppliers, Electronic Deposit tab]

In the **Supplier** file, parameters related to ACCEO Transphere must be defined under the **Address** tab and the **Electronic Deposit** window.

1. Under the **Address** tab, enter an email address.

| Supplier: 101       |                                  |                  |                | ? - •          |
|---------------------|----------------------------------|------------------|----------------|----------------|
| 0 🖊 日 🖆             | × × · · · · · ·                  | ) 👯 📢            |                | Save           |
| lumber: 101         |                                  | Sc               | orting Key: Su | pplier 1       |
| ddress File Electro | nic Deposit Sales Representative |                  |                |                |
| Address             |                                  | Telephone:       |                |                |
| Name: Supplie       | er 1                             | Description      | Numb           | per Ext.       |
| C/0:                |                                  | Telephone        |                |                |
| Address:            |                                  | Fax              |                |                |
|                     |                                  | Cellulaire       |                |                |
| City:               |                                  | Résidence Perso. |                |                |
| Country: CA         |                                  |                  |                |                |
| ZIP/Postal Code:    | 🔤 👼                              |                  |                |                |
| Internet            |                                  |                  |                |                |
| Web Site:           |                                  |                  |                |                |
| Description         | E-Ma                             | il               | Mailing        | Direct Deposit |
| Main E-mail:        | supplier1@hotmail.com            |                  |                | ×              |
| Personal E-mail:    |                                  |                  |                |                |
| Other E-mail:       |                                  |                  |                |                |

- 2. Check the **Direct Deposit** box to use this address to send emails.
- 3. Click the **Electronic Deposit** tab.

| A Supplier: 101                                                               | ? 🗖 🖻 💌    |
|-------------------------------------------------------------------------------|------------|
|                                                                               | Save       |
| Number: 101 Sorting Key:                                                      | Supplier 1 |
| Address   File Electronic Deposit   Sales Representative                      |            |
| □ □ □ □ □ □ □ □ □ □ □ □ □ □ □ □ □ □ □                                         |            |
| Institution: 003                                                              |            |
| Branch: 20012                                                                 |            |
| Account: 1234567                                                              |            |
| ACCEO Transphere Deposit Invitation by email to register for ACCEO Transphere |            |
| Business Link: Save and invite                                                |            |
|                                                                               |            |
|                                                                               |            |
|                                                                               |            |
|                                                                               |            |
|                                                                               |            |
|                                                                               |            |

4. Check the ACCEO Transphere Deposit box.

- 5. The **Business Link** field is read-only. This link is displayed when the <u>business links are</u> <u>retrieved</u> and the statement "Active link" is displayed below.
- Click the Save and invite button to invite the supplier to join ACCEO Transphere. The statement "Invitation sent" is displayed below the button as confirmation. If it is an existing supplier, the button indicates Invite.
  - **Note:** The user can wait and send an invitation to all users at the same time once the supplier files are configured (see <u>Invite all Suppliers</u>).

The supplier receives an email from the Transphere platform informing them that the company is currently implementing a secure payment platform to pay its suppliers.

Based on the period defined in Transphere, the supplier receives a second email inviting them to create their Transphere account by clicking the <u>CREATE YOUR ACCEO</u> <u>TRANSPHERE ACCOUNT</u> link.

#### **Renovation Supplies Inc.**

Good day,

Organisation Acomba now uses the ACCEO Transphere secure platform to pay its suppliers.

By using an ACCEO Transphere account, your financial information remains confidential. None of your bank account information will be stored in our accounting system.

When we make a payment, you will receive an email specifying the amount, the funds availability date, as well as a list of the invoices paid.

If you already have an account, <u>you must log in</u> to start receiving payments from Organisation Acomba. Click here to <u>ACCESS YOUR ACCEO TRANSPHERE ACCOUNT</u>.

If you don't have an account, click on the following link to <u>CREATE YOUR ACCEO TRANSPHERE</u> <u>ACCOUNT</u>.

7. Follow this procedure for all suppliers that you want to pay via ACCEO Transphere.

## **ACCEO Transphere Management AP**

[Input menu, Accounts Payable tab, ACCEO Transphere Management AP]

In the Accounts Payable module, the **ACCEO Transphere Management AP** function has been added in order to provide rapid access to the Transphere transaction management functions.

Note: The ACCEO Transphere Management AP function is accessible if the user has the required right (User window > Privileges tab > under the Accounts Payable sub-tab > ACCEO Transphere Management AP option).

| ACCEO Transphere Management AP            | × |
|-------------------------------------------|---|
| acceo<br>transphere                       |   |
| Access the platform                       |   |
| View submitted transactions               |   |
| Supplier Business Links                   |   |
| Invite all suppliers                      |   |
| Retrieve business links (1)               |   |
| New links retrieved:                      |   |
| Deactivated links:                        |   |
| Reactivated links:                        |   |
| View supplier invitations on the platform |   |
|                                           |   |

- Access the platform: Displays the platform Identification page to enable the user to login to ACCEO Transphere.
- View submitted transactions: Used to view the transactions that have been submitted in ACCEO Transphere (see <u>Viewing submitted transactions</u>).
- Invite all suppliers: Sends an invitation to all suppliers at the same time (see Invite all Suppliers).
- Retrieve business links: Used to retrieve the business links in order to enter them in each supplier file (see <u>Retrieving business links</u>). The number of business links retrieved is indicated in parentheses.
- View supplier invitations on the platform: Used to view the list of invitations sent to suppliers on the ACCEO Transphere platform (<u>Viewing supplier invitations on the</u> <u>platform</u>).

## **Inviting all Suppliers**

#### [Input menu, Accounts Payable tab, ACCEO Transphere Management AP]

The **Invite all suppliers** function is used to send an invitation to all suppliers at the same time. The suppliers receive an email from ACCEO Transphere inviting them to create an account on the platform.

Note: An email address must be defined in the supplier file and the ACCEO Transphere Deposit option must be activated under the Electronic Deposit tab. Suppliers must have had a business relationship with the company in the last two years under anti-spam legislation.

To invite all suppliers, proceed as follows:

1. In the ACCEO Transphere Management AP window, click the Invite all Suppliers button.

Acomba then sends the supplier information to ACCEO Transphere. Once the information is received, Transphere sends an email to each supplier informing them that the company is currently implementing a secure payment platform to pay its suppliers.

The supplier then receives a second email inviting them to create their Transphere account by clicking the <u>CREATE YOUR ACCEO TRANSPHERE ACCOUNT</u> link.

#### **Renovation Supplies Inc.**

Good day,

Organisation Acomba now uses the ACCEO Transphere secure platform to pay its suppliers.

By using an ACCEO Transphere account, your financial information remains confidential. None of your bank account information will be stored in our accounting system.

When we make a payment, you will receive an email specifying the amount, the funds availability date, as well as a list of the invoices paid.

If you already have an account, <u>you must log in</u> to start receiving payments from Organisation Acomba. Click here to <u>ACCESS YOUR ACCEO TRANSPHERE ACCOUNT</u>.

If you don't have an account, click on the following link to <u>CREATE YOUR ACCEO TRANSPHERE</u> <u>ACCOUNT</u>.

2. After sending the invitations, the user can view supplier invitations on the platform.

## **Viewing Supplier Invitations on the Platform**

#### [Input menu, Accounts Payable tab, ACCEO Transphere Management AP]

To view the supplier invitations on the platform, proceed as follows:

1. In the ACCEO Transphere Management AP window, click the View supplier invitations on the platform link. The Supplier invitations window is displayed.

| Supplier invitations    | š                                           |                       |                           |                      |                 |                                       |   |                           |                        |            |
|-------------------------|---------------------------------------------|-----------------------|---------------------------|----------------------|-----------------|---------------------------------------|---|---------------------------|------------------------|------------|
| Refresh                 |                                             |                       |                           |                      |                 |                                       |   |                           |                        |            |
| Filters Results         | Cancelled SI                                | locked 📀 Created link |                           |                      |                 | Invitation status                     |   | No action  Veri           | rification transaction | Create lii |
|                         |                                             |                       |                           |                      |                 |                                       |   |                           |                        |            |
| Name                    | Supplier email                              | Send status           | Sent at                   | Send<br>attempt<br>s | Name of invitee | Progress                              |   | Last updated at           | E-business link        |            |
| Fournisseur B           | fournisseurb@hotmail.co<br>m                | Cancelled             |                           | 1                    |                 | 00000                                 | С |                           |                        |            |
| Décoration Média inc.   | louise.bourgault@decom<br>edia.acceo.com    | Unblock               | 12/09/2017 10:43:49<br>AM | 2                    |                 | 00000                                 | С |                           |                        |            |
| Quincaillerie Plus inc. | louise.bourgault@acceo.c<br>om              | Resend 🙁              | 31/08/2017 04:02:39<br>PM | 1                    | Pierre Tremblay | $\bullet \bullet \bullet \circ \circ$ |   | 01/09/2017 08:01:10<br>AM |                        |            |
| Fournisseur A           | louise.bourgault@fourniss<br>eura.acceo.com | Cancelled             |                           | 0                    |                 | 00000                                 | С |                           |                        |            |

The list displays all suppliers to whom an invitation has been sent by email.

- > The **Send status** column indicates the status of invitations for each supplier:
  - The **Invite** button is used to send the invitation to the supplier manually.
  - The **Resend** button is used to send the invitation to the supplier again.
  - The Cancelled status indicates that the invitation was cancelled using the <sup>SO</sup> button.
- > The **Sent at** column indicates the date that the invitation was sent to the supplier.
- The Send attempts column indicates the number of times that the invitation was sent to the supplier.
- The Progress column indicates the progress. When all of the circles are green, it means that the supplier has created an account and the business link is displayed in the E-business link column.
- 2. To refresh the list, click **Refresh**.

## **Retrieving Business Links**

#### [Input menu, Accounts Payable tab, ACCEO Transphere Management AP]

When each supplier has accepted the invitation and their business links have been created in ACCEO Transphere, the business link can be retrieved.

**Note:** The number of business links that can be retrieved is indicated in parentheses on the **Retrieve business links** button.

| ACC | CEO Transphere Management AP              | 2 |
|-----|-------------------------------------------|---|
|     | acceo<br>transphere                       |   |
|     | Access the platform                       |   |
|     | View submitted transactions               |   |
| Sup | plier Business Links                      |   |
|     | Invite all suppliers                      |   |
|     | Retrieve business links (1)               |   |
|     | New links retrieved:                      |   |
|     | Deactivated links:                        |   |
|     | Reactivated links:                        |   |
|     | View supplier invitations on the platform |   |

To retrieve the business links, proceed as follows:

1. In the ACCEO Transphere Management AP window, click the Retrieve business links button.

The following information is displayed below the button:

- > The number of new links retrieved.
- > The number of deactivated links.
- > The number of reactivated links.

| 🛞 Supplier: 2653798                                            | ?               | x |
|----------------------------------------------------------------|-----------------|---|
|                                                                | New             | ] |
| Number: 26533798 Sorting Key:                                  | Eric Gagnon Inc | 1 |
| Address   File Electronic Deposit   Sales Representative       |                 |   |
| Direct Deposit       Institution:       Branch:       Account: |                 |   |
| ACCEO Transphere Deposit                                       |                 |   |
| Business Link: 670001006626 Invite                             |                 |   |
| Active link                                                    |                 |   |

In the supplier file, the business link from ACCEO Transphere is retrieved and saved automatically under the **Electronic Deposit** tab, **Business Link** field. The statement **Active** is also displayed below the **Invite** button.

## **Entering a Supplier Invoice**

The invoice entry procedure has not changed for suppliers who have a business link with ACCEO Transphere.

However, <u>it is important to enter the supplier invoice number</u> in order to easily trace it in ACCEO Transphere.

| Electronic | <b>Payment</b> | of a Suppl | lier Invoice |
|------------|----------------|------------|--------------|
| Lieun onic | гаушени        | of a Suppl | ner mvoice   |

| Payment:     | Electronic deposit | on hold  | for supplie | ers      |                |                  |                 | ?           |          |
|--------------|--------------------|----------|-------------|----------|----------------|------------------|-----------------|-------------|----------|
| D M          | 8 🕾 🗙              | <b>I</b> |             | H #      | # 15 🗖         |                  |                 | ••          | New      |
| E            | lectronic deposit  | on hold  | for suppl   | liers    |                | Electroni        | ic deposit on h | old for sup | opliers  |
| Supplier:    | 2653798            |          | Eric        | Gagnon   | Inc            |                  |                 |             |          |
| <u>Date:</u> | 14/09/17           |          |             |          |                |                  | Amou            | int:        | 45.00    |
| ✓ T Date     |                    |          | Reference   | e        | Amount         | Paid             | Balance         | Payment     | Discount |
| 🗸 l 14/09/   | /17 5126           |          |             |          | 45.00          | 45.00            | 0.00            | 45.         | 00 0.00  |
|              |                    |          |             |          |                |                  |                 |             |          |
|              |                    |          |             |          |                |                  |                 |             |          |
|              |                    |          | No au       | otomatic | discount for t | his transaction  |                 |             |          |
|              |                    |          | No au       | Itomatic | discount for t | this transaction | Day(s) passed:  | · · · ·     | 0        |
| Transactions |                    |          | No au       | Itomatic | discount for t | his transaction  |                 | · · · ·     | 0.00     |

[Input menu, Accounts Payable, Accounts Payable Payment, Payable Determined by Button]

To pay a supplier invoice, proceed as follows:

- In the payment window, click the Payment on Hold button to display the Payment

   Electronic deposit on hold for suppliers.
- 2. Check the box for each invoice to pay and click **Save**.
- 3. Back to the main window, click the **Deferred Processing** tab and **Print Checks / Payments**.

| Check/Pay | ment Print Parameters                                 |
|-----------|-------------------------------------------------------|
| Type of F | Payment                                               |
|           | C General Ledger Check                                |
|           | C Accounts Payable Check                              |
|           | ACCEO Transphere Deposit                              |
|           | C Accounts Payable Direct Deposit                     |
|           | C PAD on Hold                                         |
|           |                                                       |
| Type of F | Printing                                              |
|           | Print on Form                                         |
|           | Include Notices Containing only Periodic Installments |
|           | Print List of Payments to Issue                       |
|           |                                                       |
| Bank      |                                                       |
| Number:   | 1000 Caisse Populaire Desjardins                      |
|           |                                                       |
|           | <u>K</u> ancel                                        |

4. In the **Type of Payment** group, select **ACCEO Transphere Deposit**.

5. Click OK.

| Bank<br>Numt |              |                | Description:         | Caisse Popul | aire Desjardi | ns     |          |            |
|--------------|--------------|----------------|----------------------|--------------|---------------|--------|----------|------------|
| Balar        | nce:         | 700 390.97     | Authorized Payments: |              | 125.00        | Final  | Balance: | 700 265.97 |
| ~            | Supplier No. |                | Supplier Name        |              | Amo           | unt    | Date     | Number     |
| ~            | 2653798      | Eric Gagnon Ir | ic                   |              |               | 125.00 | 12/09/17 |            |
|              | 2653798      | Eric Gagnon Ir | IC .                 |              |               | 45.00  | 14/09/17 |            |
|              | 2653798      | Eric Gagnon Ir | IC .                 |              |               | 254.00 | 26/09/17 |            |
|              |              |                |                      |              |               |        |          |            |

6. Check the appropriate payments and click **Print**. A message is displayed.

| Print: ACC | Print: ACCEO Transphere Deposit (Bank = 1000)                                                |  |  |  |  |  |  |
|------------|----------------------------------------------------------------------------------------------|--|--|--|--|--|--|
| 2          | Printing 1 authorized electronic deposit(s) for bank 1000.<br>Do you want to print them now? |  |  |  |  |  |  |
|            | Yes No                                                                                       |  |  |  |  |  |  |

#### 7. Click Yes.

A message is displayed if a deposit file already exists.

| Print: AC | CEO Transphere Deposit (Bank = 1000)                                                                                 |
|-----------|----------------------------------------------------------------------------------------------------|
|           | A ACCED Transphere deposits file already exists for this company.<br>The " AcoTFETR.TFE " file is located in folder: |
|           | C:\BD Transphere\Alexe\                                                                                              |
|           | - File Number = 303<br>- File Date = 27/09/17<br>- Number of Transactions = 1                                        |
|           | What do you wish to do?                                                                                              |
|           | Delete this file and create a new one                                                                                |
|           | Modify or add information to this file                                                                               |
|           | Cancel                                                                                                    |

8. Click **Delete this file and create a new one** to create a deposit file for the current electronic payment. A message is displayed.

| Print: ACC | CEO Transphere Deposit (Bank = 1000)                       |
|------------|------------------------------------------------------------|
| ?          | Do you wish to print a ACCED Transphere deposit statement? |
|            | No No                                                      |

9. Click **Yes** to print the ACCEO Transphere deposit statement, if applicable.

The printing window is displayed.

| 🚯 Printing: ACCEO Transphere Deposit Statement |
|------------------------------------------------|
| Printer: [\\ho-dia\imp_014 sur IMP_014         |
| Printing Reports Paper                         |
| ⊙ All                                          |
| C Page(s) From: 1 To: 1                        |
| C Selection                                    |
| Copies                                         |
| Number of Copies: 1                            |
| ✓ Collated Copies                              |
|                                                |
|                                                |
|                                                |
|                                                |
|                                                |
| Properties Test Printer Cancel Print           |

10. Define the printing parameters and click **Print**.

| Print: ACC | EO Transphere Deposit (Bank = 1000)                                                                                                    |
|------------|----------------------------------------------------------------------------------------------------|
| ?          | The "AcoTFETR.TFE" file for the ACCEO Transphere deposits<br>are located in folder:                                                         |
|            | C:\BD Transphere\Alexe\                                                                                                    |
|            | Save the following information:<br>- File Number = 302<br>- File Date = 27/09/17<br>- Number of Transactions = 1<br>What do you wish to do? |
|            | Continue Authorization                                                                                                    |
|            | Iransfer ACCEO Transphere deposits                                                                                                    |
|            | <u> </u>                                                                                                    |

11. Click Transfer ACCEO Transphere deposits. The EFT Server window is displayed.

| EFT Server - C:\BD Transphere\Alexe\AcoTFETR.TFE                                                                                                    |                         |                                               |          | x |  |  |  |  |  |
|----------------------------------------------------------------------------------------------------|-------------------------|-----------------------------------------------|----------|---|--|--|--|--|--|
| <u>File Edit Select Operation Help</u>                                                                                                    |                         |                                               |          |   |  |  |  |  |  |
| ACCEO Transphere Deposit                                                                                                    | × •                     |                                               | <b>%</b> |   |  |  |  |  |  |
| 000 - ACCEO Transphere Save                                                                                                    | Delete Transmit via Ini | ernet Configuration View                      | Test     |   |  |  |  |  |  |
| #         E-business Link         Date         Amount         Number           ▶         8700010066261         12/09/17         125.00         2653798 | Name Check              | # Reference Nb. Invoice:<br>8 0001000000008 1 | res<br>1 |   |  |  |  |  |  |
| 2                                                                                                    |                         |                                               |          |   |  |  |  |  |  |

**Note**: This window is also accessible from the **Deferred Processing** window by clicking the statement button.

- 12. Check if the type of payment in the upper part of the window corresponds to **ACCEO Transphere Deposit**. If not, select the appropriate type in the drop-down list.
- 13. Click Transmit via Internet.

A message confirms that the file was sent to the ACCEO Transphere platform.

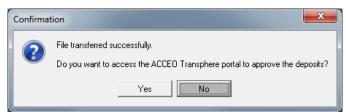

14. Click **Yes** to access the ACCEO Transphere portal directly to approve the deposits.

| Summary Transaction   | ons                                  |            |             |                               |                                       |       |  |
|-----------------------|--------------------------------------|------------|-------------|-------------------------------|---------------------------------------|-------|--|
| 🔊 All 🛛 To submit 🥥   | In error 🔮 Rejected 🔮 Awaiting       | approval 🦉 | Approval re | fused                         |                                       |       |  |
| Supplier name in file | Supplier name in ACCEO<br>Transphere | Amount     | Currency    | Funds<br>availability<br>date | Transaction status                    | Error |  |
| Eric Gagnon Inc       | Éric Gagnon Inc.                     | 125.00     | CAD         | 12/09/2017                    | Waiting to be submitted to the system |       |  |
|                       |                                      |            |             |                               |                                       |       |  |

#### 15. In the **Electronic transaction lot** window, click the **Submit all transactions** button.

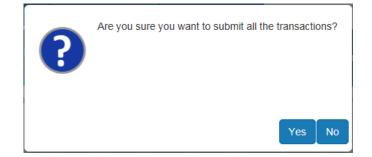

16. Click Yes to submit the transactions.

| Supplier name in file | Supplier name in ACCEO Transphere | Amount | Currency | Funds<br>availability date | Transaction status      | Error |
|-----------------------|-----------------------------------|--------|----------|----------------------------|-------------------------|-------|
| Eric Gagnon Inc       | Éric Gagnon Inc.                  | 450.00 | CAD      | 27/09/2017                 | Submitted to the system |       |

In the Transaction Status window, indicate "Submitted to the system".

ACCEO Transphere sends an email to confirm that the supplier invoice payment has been submitted correctly.

## **Viewing Submitted Transactions**

[Input menu, Accounts Payable, ACCEO Transphere Management AP]

When supplier invoices are paid and the payments have been submitted, the transactions submitted can be viewed.

1. In the ACCEO Transphere Management AP window, click the View submitted transactions button. The ACCEO Transphere Transactions window is displayed.

| C                                                |
|--------------------------------------------------|
| ACCEO Transphere Transactions                    |
| Range of Dates                                   |
| <u>From:</u> 01/07/17 <u>To:</u> 26/09/17        |
| Suppliers                                        |
| C Selection:                                     |
| CA                                               |
| Transaction Statuses                             |
| IZ All                                           |
| 🔴 🔽 Rejected after being submitted to the system |
| 🔽 Cancelled                                      |
| Approval refused                                 |
|                                                  |
| ✓ Needs approval                                 |
| Partially approved                               |
| ♥ Waiting to be submitted to the system          |
|                                                  |
| <u> </u>                                         |

- 2. Specify a range of dates **From/To** for the transactions to view.
- 3. Select the **All** option to view the transactions of all suppliers or the **Selection** option to select a specific supplier.
- 4. In the **Transaction Statuses** group, check the **All** box to view all statuses or check only the box of statuses to view.
- 5. Click **OK**. The **Transphere Status of Transactions Submitted** window is displayed. This window is used to view the transactions based on the statuses specified in the previous step. It can also be used to reverse transactions that are rejected, cancelled or refused.

| 💫 Transphere - Status of Transactions Submitted |  |   |          |          |          |              |         |          |                 | - • ×   |                |        |
|-------------------------------------------------|--|---|----------|----------|----------|--------------|---------|----------|-----------------|---------|----------------|--------|
|                                                 |  |   |          |          |          |              |         |          |                 | Reverse |                |        |
|                                                 |  |   | Status   | Batch No | Creation | Funds Avail. | Payment | Supplier | Supplier Name   | Bank    | Transphere No. | Amount |
|                                                 |  | х | Reversed | 500      | 11/09/17 | 11/09/17     | 6       | 2653798  | Eric Gagnon Inc | 1000    | 0001000000006  | 125.00 |
|                                                 |  |   | Error    | 300      | 12/09/17 | 11/09/17     | 7       | 2653798  | Eric Gagnon Inc | 1000    | 0001000000007  | 450.00 |

Description of buttons in the toolbar:

- Hide transactions whose status is Rejected, Cancelled or Refused.
- Hide transactions whose status is **Error**, **Needs appr.** or **Part. appr**.
- Hide transactions whose status is Waiting.
- Hide transactions whose status is Submitted.
- Hide transactions which are reversed in the list.
- Display the payment for the transaction selected in the list.
- Display the file of the supplier associated with the transaction selected in the list.
- Siew the batch on the ACCEO Transphere platform.
- Unselect all transactions that are selected in the list.
- Select all transactions that are not selected in the list.
- Here **ACCEO Transphere Transactions** window.
- Display the reversal of the transaction selected in the list.

The first column in the list is used to select the transactions to reverse in Acomba:

- Indicates that the transaction is already reversed.
- Indicates that the transaction can be reversed.
- Indicates that the transaction is checked in order to be reversed.

The second column in the list indicates the status of the transaction using a coloured dot:

- Rejected after being submitted to the system, Cancelled, Approval refused: Transactions corresponding to one of these three statuses are identified by a red dot .
- Error at the last submission to the system, Needs approval, Partially approved: Transactions corresponding to one of these three statuses are identified by a yellow dot -.
- Waiting to be submitted to the system: Transactions corresponding to this status are identified by a blue dot
- Submitted to the system: Transactions corresponding to this status are identified by a green dot <sup>1</sup>/<sub>2</sub>.

The other columns in the list display the following information: The batch number, the electronic file creation date, the date the funds are available, the Acomba payment number, the supplier's name and address, the bank account number in the chart of accounts, the Transphere reference number and the amount of the payment.

6. To reverse a transaction whose status is **Cancelled**, **Rejected** or **Refused** (red dot ●), check the ■ box of the appropriate line and click the **Reverse** button. Once reversed, a red X is displayed in the 2<sup>nd</sup> column.

An "Other charge (Supplier)" transaction is generated in Acomba to reverse the ACCEO Transphere deposit.